# FMC 6.6.1+: consejos para la actualización antes y después  $\overline{\phantom{a}}$

# Contenido

Introducción **Prerequisites Requirements** Componentes Utilizados Principales cosas que hacer antes de la actualización de FMC Elija la versión de software de destino de FMC Verifique el modelo FMC actual y la versión de software Planificación de la ruta de actualización Cargar paquetes de actualización Creación de la copia de seguridad de FMC Verificación de la Sincronización NTP Verificar el espacio en disco Implementar todos los cambios de política pendientes Ejecute las comprobaciones de idoneidad del software Firepower Principales cosas que hacer después de la actualización de FMC Implementar todos los cambios de política pendientes Verifique si se ha instalado la última base de datos de vulnerabilidades y huella dactilar Verificar la versión actual de la regla Snort y del paquete de seguridad ligero Verificar la versión actual de actualización de geolocalización Automatizar la actualización de la base de datos de filtrado de URL con la tarea programada Configurar copias de seguridad periódicas Asegúrese de que la licencia inteligente esté registrada Revisar la configuración de los conjuntos de variables Verificar la habilitación de servicios en la nube Filtrado de URL AMP para redes Región de nube de Cisco Configuración de eventos en la nube de Cisco Habilitar integración de SecureX Integración de la cinta de opciones SecureX Enviar eventos de conexión a SecureX Integración de terminales seguros (AMP para terminales) Integración de análisis de malware seguro (Threat Grid)

# Introducción

Este documento describe las prácticas recomendadas de verificación y configuración para completar antes y después de la actualización de Cisco Secure Firewall Management Center (FMC) a la versión 6.6.1+.

# **Prerequisites**

# **Requirements**

No hay requisitos específicos para este documento.

### Componentes Utilizados

La información que contiene este documento se basa en las siguientes versiones de software y hardware.

- Hardware Cisco FMC 1000
- Software: Versión 7.0.0 (compilación 94)

The information in this document was created from the devices in a specific lab environment. All of the devices used in this document started with a cleared (default) configuration. Si tiene una red en vivo, asegúrese de entender el posible impacto de cualquier comando.

# Principales cosas que hacer antes de la actualización de FMC

### Elija la versión de software de destino de FMC

Revise las [notas de la versión de Firepower](https://www.cisco.com/c/es_mx/support/security/defense-center/products-release-notes-list.html) para la versión de destino y conozca:

- Compatibilidad
- Funciones y funcionalidad
- Problemas resueltos
- Problemas conocidos

# Verifique el modelo FMC actual y la versión de software

Verifique el modelo FMC actual y la versión de software:

- 1. Vaya a Ayuda > Acerca de.
- 2. Verifique la versión de modelo y software.

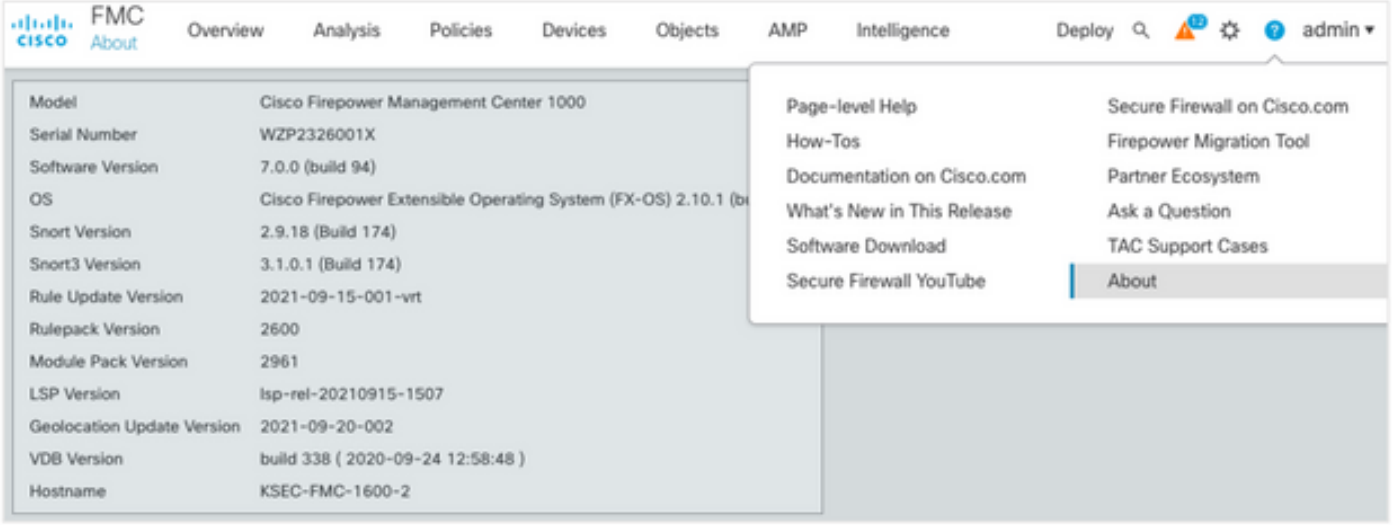

# Planificación de la ruta de actualización

Sujeto a la versión de software FMC actual y de destino, puede que se requiera una actualización provisional. En la [Guía de Actualización de Cisco Firepower Management Center,](https://www.cisco.com/c/es_mx/td/docs/security/firepower/upgrade/fpmc-upgrade-guide/planning.html#id_69851) revise la Trayectoria de Upgrade: Sección Firepower Management Centers y planifique la ruta de actualización.

## Cargar paquetes de actualización

Para cargar el paquete de actualización en el dispositivo, complete estos pasos:

- 1. Descargue el paquete de actualización desde la página [Descarga de Software](https://software.cisco.com/download/home/278875273).
- 2. En el FMC navegue hasta Sistema > Actualizaciones.
- 3. Elija la Cargar actualización.
- 4. Haga clic en el botón de opción Cargar paquete de actualización de software local.
- 5. Haga clic en Examinar y elija el paquete.
- 6. Haga clic en Cargar.

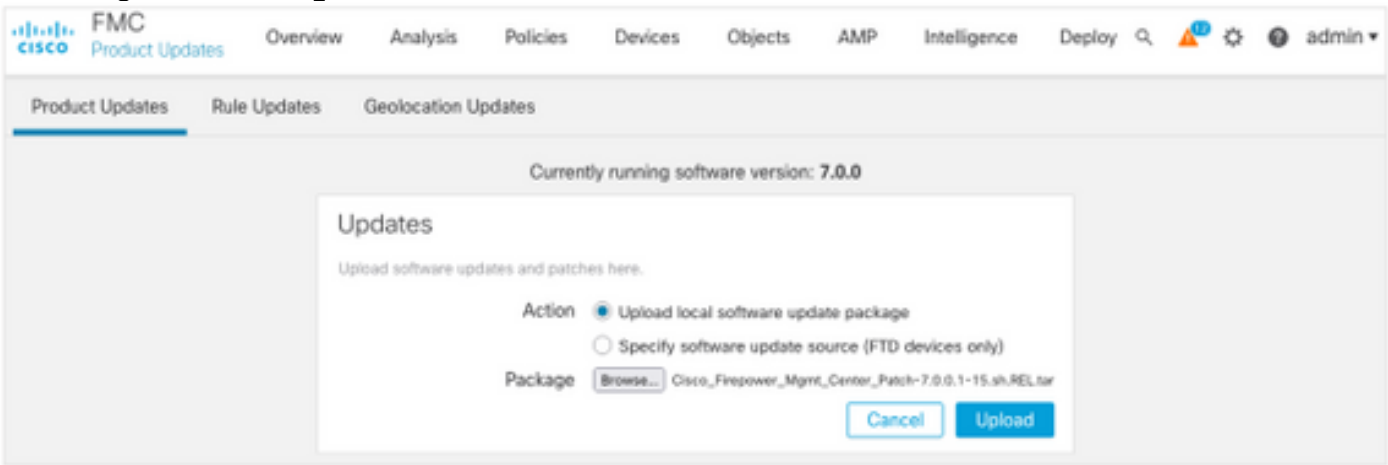

# Creación de la copia de seguridad de FMC

La copia de seguridad es un paso importante en la recuperación ante desastres, que permite restaurar la configuración si una actualización falla catastróficamente.

1. Vaya a System > Tools > Backup/Restore.

- 2. Elija Firepower Management Backup.
- 3. En el campo Name, ingrese el nombre de la copia de seguridad.
- Elija la ubicación de almacenamiento y la información que debe incluirse en la copia de 4. seguridad.
- 5. Haga clic en Iniciar copia de seguridad.
- 6. En Notification > Tasks, supervise el progreso de creación de la copia de seguridad.

Consejo: Se recomienda encarecidamente realizar una copia de seguridad de una ubicación remota segura y verificar el éxito de la transferencia. El almacenamiento remoto se puede configurar desde la página Administración de copias de seguridad.

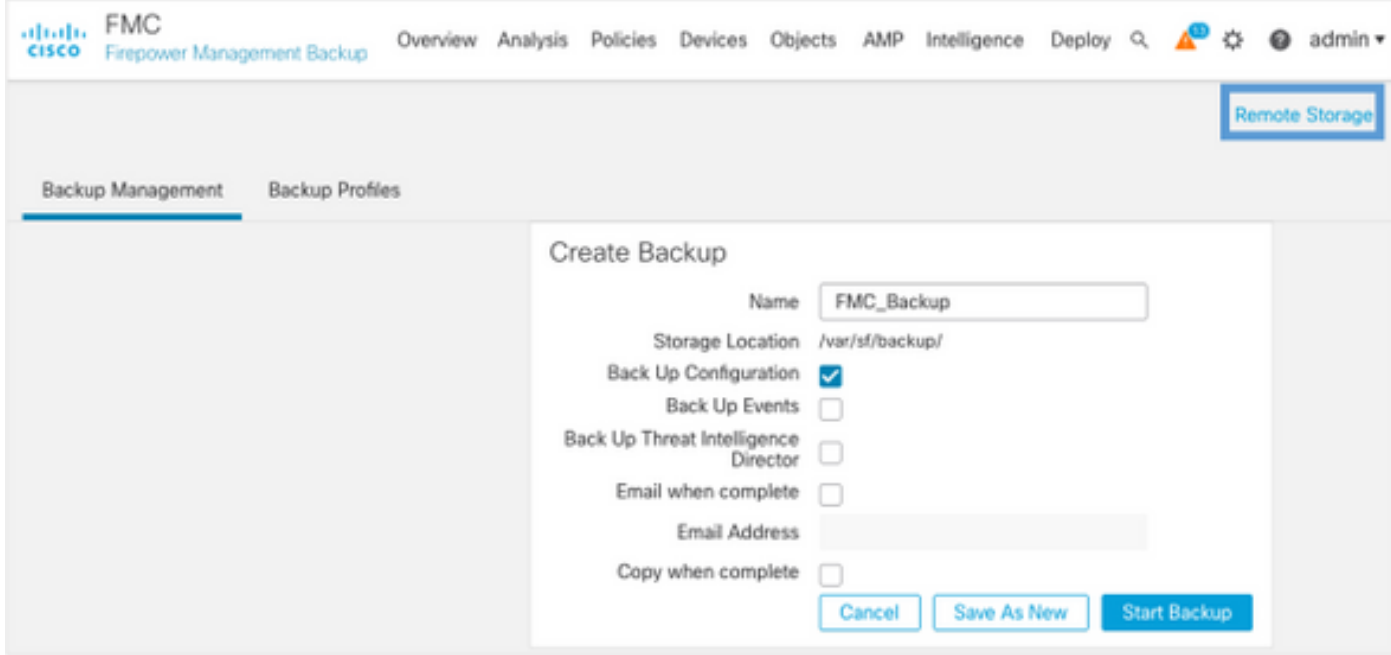

Para obtener más información, vea:

- [Guía de Configuración de Firepower Management Center, Versión 7.0 Capítulo: Copia de](https://www.cisco.com/c/es_mx/td/docs/security/firepower/70/configuration/guide/fpmc-config-guide-v70/backup_and_restore.html) [seguridad y restauración](https://www.cisco.com/c/es_mx/td/docs/security/firepower/70/configuration/guide/fpmc-config-guide-v70/backup_and_restore.html)
- [Guía de Configuración de Firepower Management Center, Versión 7.0 Remote Storage](https://www.cisco.com/c/es_mx/td/docs/security/firepower/70/configuration/guide/fpmc-config-guide-v70/system_configuration.html#ID-2241-00000551) **[Management](https://www.cisco.com/c/es_mx/td/docs/security/firepower/70/configuration/guide/fpmc-config-guide-v70/system_configuration.html#ID-2241-00000551)**

## Verificación de la Sincronización NTP

Para una actualización correcta de FMC, se requiere sincronización NTP. Para verificar la sincronización NTP, complete estos pasos:

- 1. Vaya a System > Configuration > Time.
- 2. Verifique el estado de NTP.

Nota: Estado: "Se utiliza" indica que el dispositivo está sincronizado con el servidor NTP.

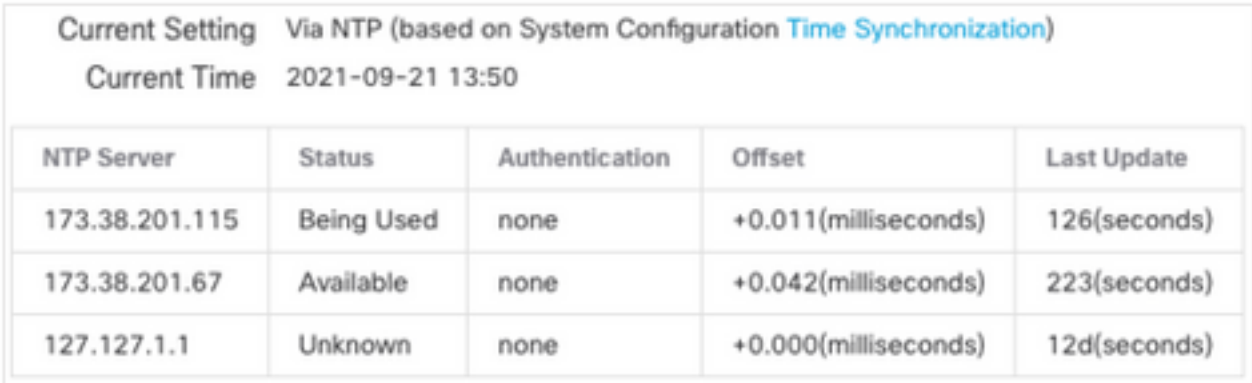

Para obtener más información, vea [Firepower Management Center Configuration Guide, versión](https://www.cisco.com/c/es_mx/td/docs/security/firepower/70/configuration/guide/fpmc-config-guide-v70/system_configuration.html#ID-2258-0000057e) [7.0 - Sincronización de hora y hora.](https://www.cisco.com/c/es_mx/td/docs/security/firepower/70/configuration/guide/fpmc-config-guide-v70/system_configuration.html#ID-2258-0000057e)

### Verificar el espacio en disco

Según el modelo FMC y la versión de destino, asegúrese de que haya suficiente espacio libre en disco disponible, de lo contrario la actualización falla. Para verificar el espacio disponible en disco de FMC, complete estos pasos:

- 1. Vaya a System > Health > Monitor.
- 2. Elija el FMC.
- 3. Expanda el menú y busque Uso de disco.
- 4. Los requisitos de espacio en disco se pueden encontrar en <u>[Pruebas de Tiempo y Requisitos](https://www.cisco.com/c/es_mx/td/docs/security/firepower/upgrade/fpmc-upgrade-guide/time_and_disk_space.html#Cisco_Reference.dita_318ab498-03dc-476d-8a57-e10e5c1bf934)</u> [de Espacio en Disco.](https://www.cisco.com/c/es_mx/td/docs/security/firepower/upgrade/fpmc-upgrade-guide/time_and_disk_space.html#Cisco_Reference.dita_318ab498-03dc-476d-8a57-e10e5c1bf934)

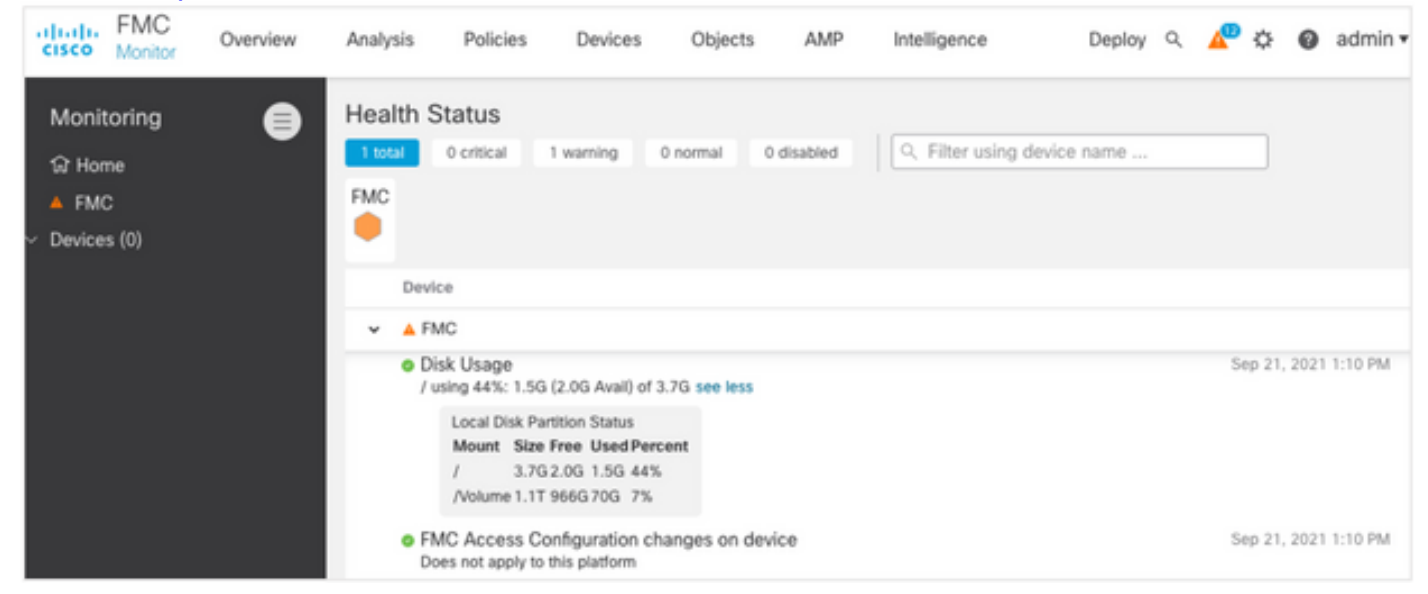

### Implementar todos los cambios de política pendientes

Antes de la instalación de la actualización o del parche, es necesario implementar cambios en los sensores. Para asegurarse de que se implementan todos los cambios pendientes, complete estos pasos:

- 1. Navegue hasta Implementar > Implementación.
- 2. Elija todos los dispositivos de la lista e implemente.

Precaución: La columna Inspeccionar interrupción indica interrupción del tráfico

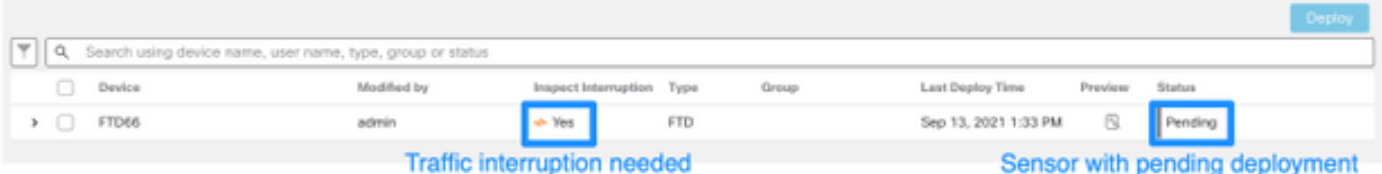

### Ejecute las comprobaciones de idoneidad del software Firepower

Las comprobaciones de idoneidad evalúan la preparación de un dispositivo Firepower para una actualización de software.

Para realizar las Verificaciones de Preparación del Software, complete estos pasos:

- 1. Vaya a Sistema > Actualizaciones.
- 2. Seleccione el icono Install junto a la versión de destino.
- 3. Elija el FMC y haga clic en Comprobar preparación.
- 4. En la ventana emergente, haga clic en Aceptar.
- 5. Monitoree el proceso de Verificación de Preparación desde Notifications > Tasks.

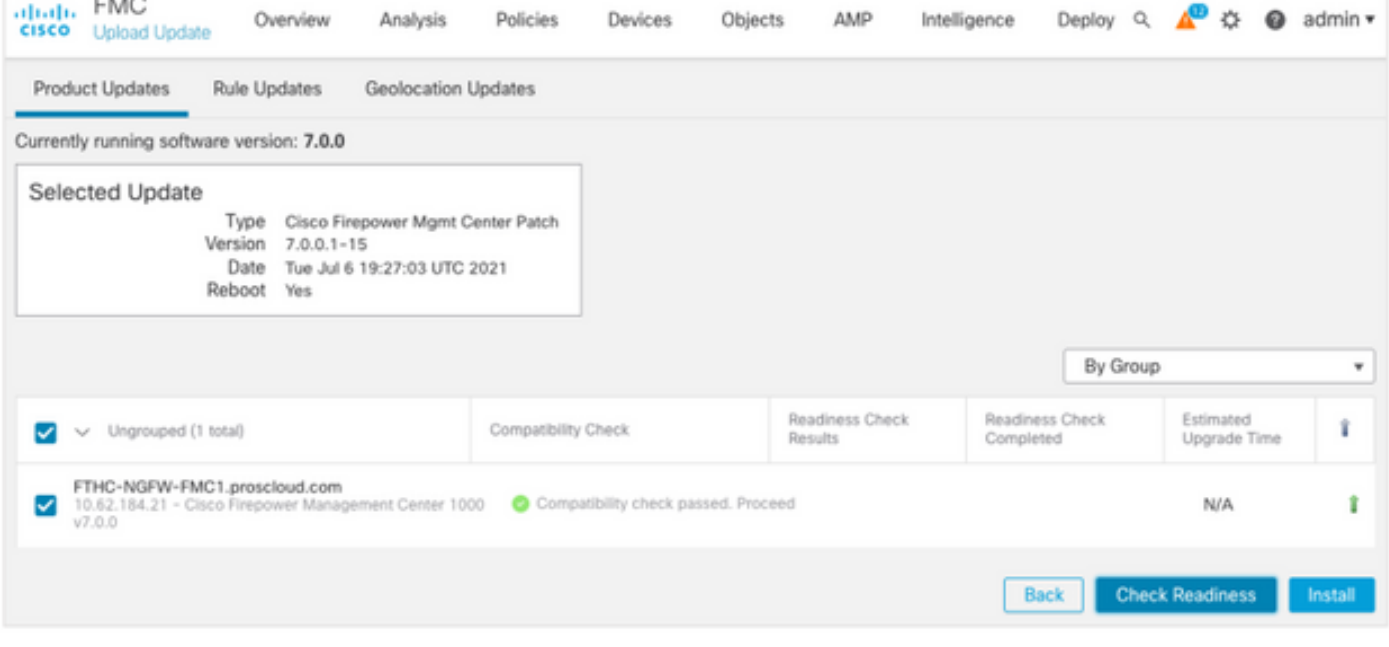

Para obtener más información, consulte [Guía de actualización de Cisco Firepower Management](https://www.cisco.com/c/es_mx/td/docs/security/firepower/upgrade/fpmc-upgrade-guide/planning.html#id_69510) [Center - Verificaciones de preparación del software Firepower](https://www.cisco.com/c/es_mx/td/docs/security/firepower/upgrade/fpmc-upgrade-guide/planning.html#id_69510).

# Principales cosas que hacer después de la actualización de FMC

### Implementar todos los cambios de política pendientes

Inmediatamente después de cada actualización o instalación de parches, es necesario implementar cambios en los sensores. Para asegurarse de que se implementan todos los cambios pendientes, complete estos pasos:

- 1. Navegue hasta Implementar > Implementación.
- 2. Elija todos los dispositivos de la lista y haga clic en Implementar.

Precaución: La columna Inspeccionar interrupción indica interrupción del tráfico

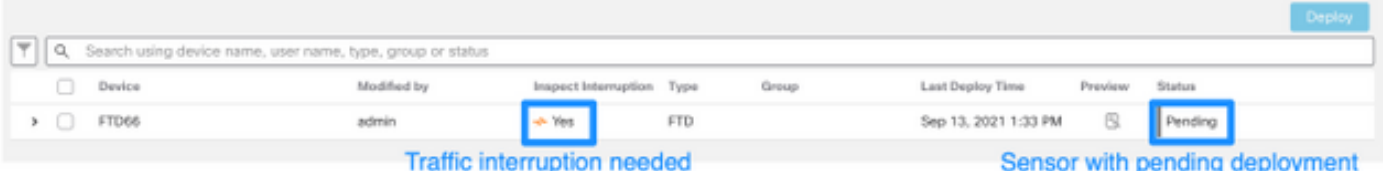

## Verifique si se ha instalado la última base de datos de vulnerabilidades y huella dactilar

Para verificar la versión actual de la huella dactilar (VDB), realice estos pasos:

- 1. Vaya a Ayuda > Acerca de.
- 2. Verifique la versión de VDB.

Para descargar las actualizaciones de VDB directamente desde cisco.com, se requiere disponibilidad de FMC a cisco.com.

- 1. Vaya a Sistema > Actualizaciones > Actualizaciones de productos.
- 2. Elija Descargar actualizaciones.
- 3. Instale la última versión disponible.
- 4. Debe volver a implementar los sensores después.

Nota: Si FMC no tiene acceso a Internet, el paquete VDB se puede descargar directamente desde software cisco com.

Se recomienda programar tareas para realizar descargas e instalaciones automáticas de paquetes VDB.

Como buena práctica, verifique si VDB se actualiza diariamente e instálelas en el FMC durante los fines de semana.

Para verificar el VDB diariamente desde [www.cisco.com](http://www.cisco.com), complete estos pasos:

- 1. Vaya a Sistema > Herramientas > Programación.
- 2. Haga clic en Agregar tarea.
- 3. En la lista desplegable Tipo de trabajo, elija Descargar última actualización.
- 4. Para ejecutar la tarea de programación, haga clic en el botón de opción Recurrente.
- 5. Repita la tarea todos los días y ejecútela a las 3:00 AM o fuera del horario laboral.
- 6. Para **actualizar elementos**, marque la casilla de verificación **Base de datos de** vulnerabilidades.

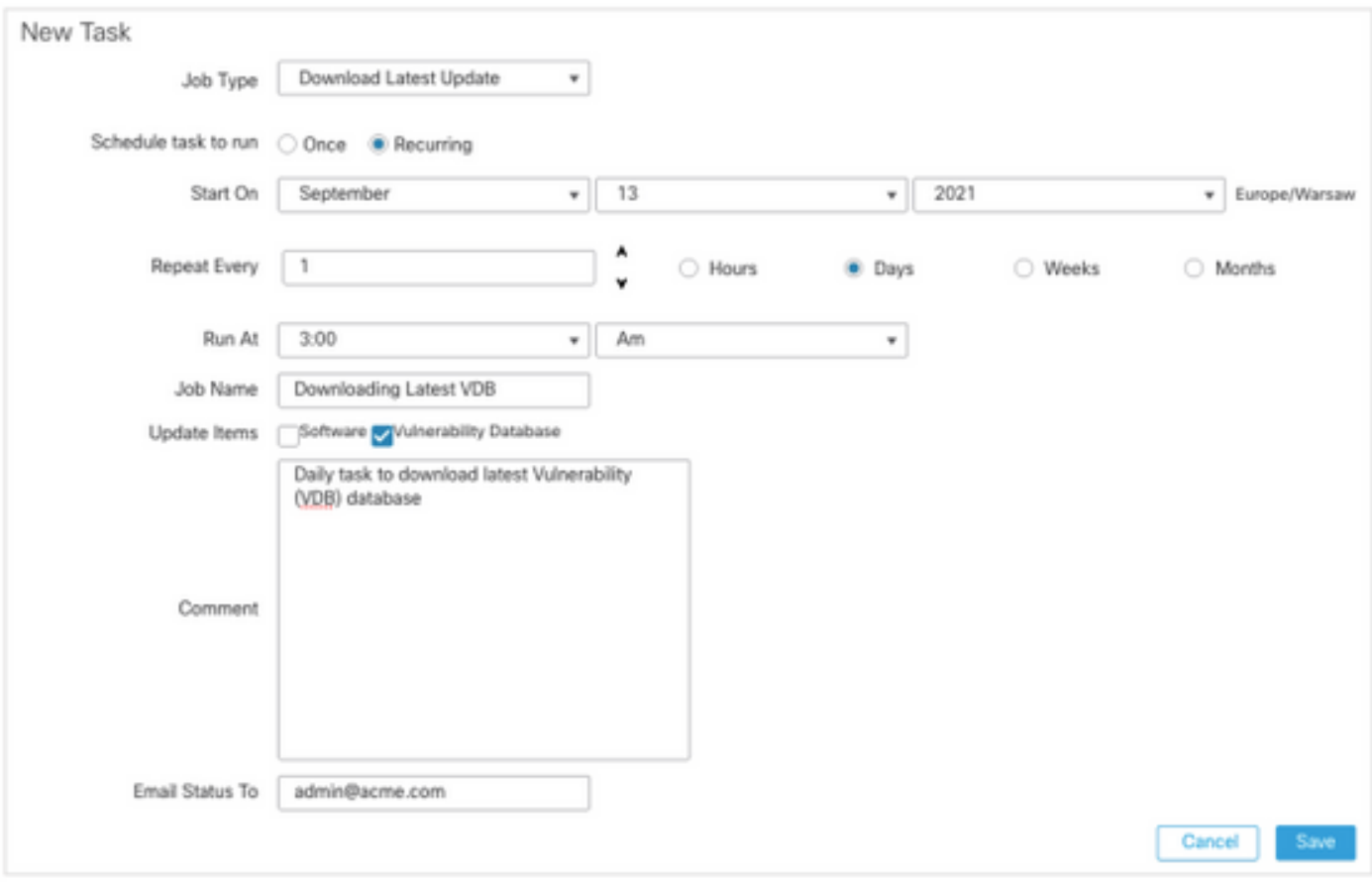

Para instalar la última VDB en el FMC, configure la tarea periódica semanalmente:

- 1. Vaya a Sistema > Herramientas > Programación.
- 2. Haga clic en Agregar tarea.
- 3. En la lista desplegable Tipo de trabajo, elija Instalar última actualización.
- 4. Para ejecutar la tarea de programación, haga clic en el botón de opción Recurrente.
- 5. Repita la tarea cada 1 semana y ejecútela a las 5:00 AM o fuera del horario laboral.
- 6. Para actualizar elementos, active la casilla de verificación Base de datos de vulnerabilidades.

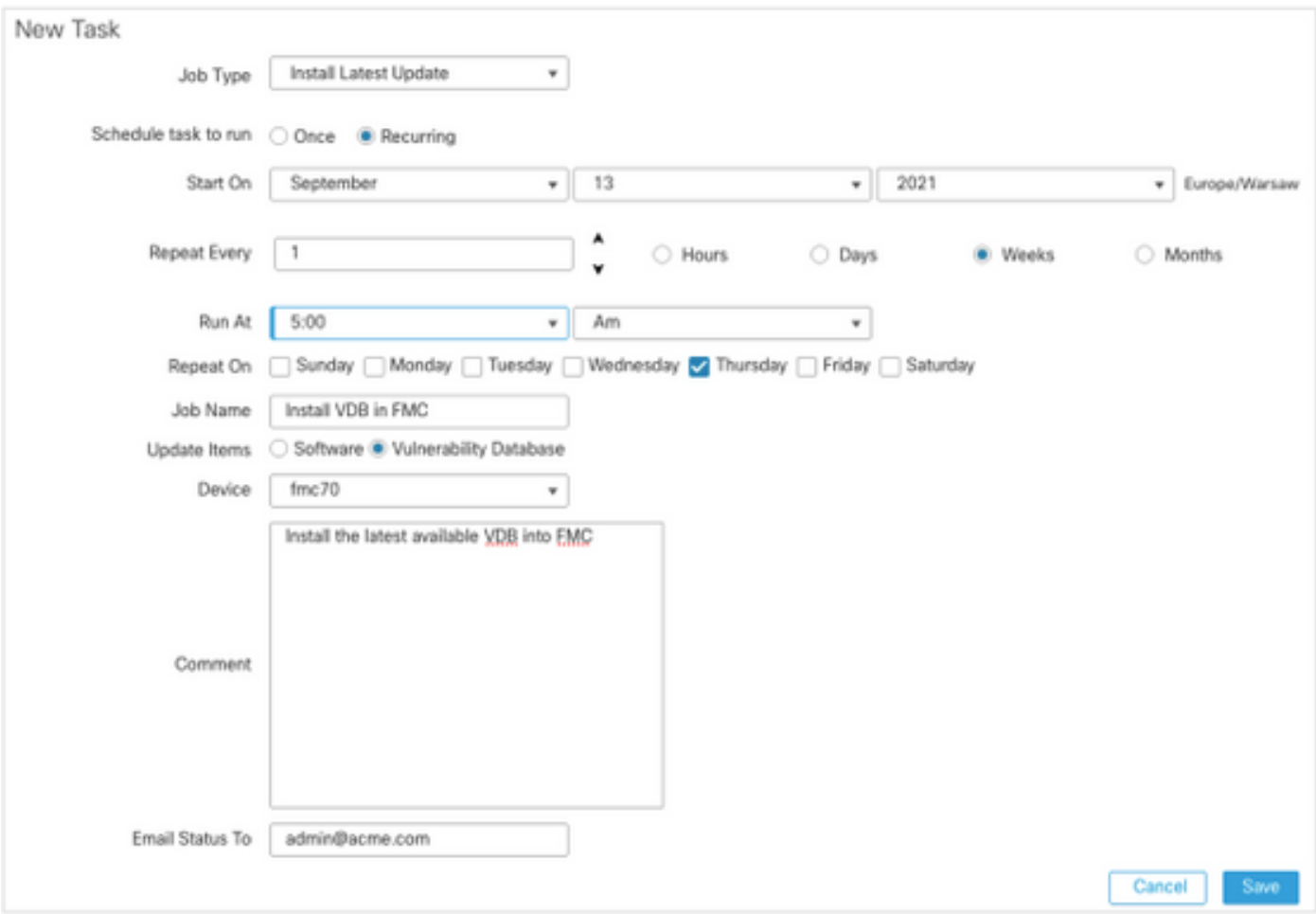

Para obtener más información, vea [Firepower Management Center Configuration Guide, versión](https://www.cisco.com/c/es_mx/td/docs/security/firepower/70/configuration/guide/fpmc-config-guide-v70/system_software_updates.html#Cisco_Concept.dita_7a4949fd-7dc1-43bc-8187-3124694c7aad) [7.0: actualización de la base de datos de vulnerabilidades \(VDB\)](https://www.cisco.com/c/es_mx/td/docs/security/firepower/70/configuration/guide/fpmc-config-guide-v70/system_software_updates.html#Cisco_Concept.dita_7a4949fd-7dc1-43bc-8187-3124694c7aad)

### Verificar la versión actual de la regla Snort y del paquete de seguridad ligero

Para verificar las versiones actuales de Regla de Snort (SRU), Paquete de seguridad ligero (LSP) y Geolocalización, complete estos pasos:

#### 1. Vaya a Ayuda > Acerca de.

#### 2. Verifique la versión de actualización de reglas y la versión de LSP.

Para descargar el SRU y el LSP directamente desde [www.cisco.com,](http://www.cisco.com) se [requiere](http://www.cisco.com) disponibilidad del FMC a [www.cisco.com](http://www.cisco.com).

- 1. Vaya a Sistema > Actualizaciones > Actualizaciones de reglas.
- 2. En la pestaña Actualización de reglas/Importación de reglas única, elija Descargar nueva actualización de reglas del sitio de soporte.

#### 3. Elija Importar.

4. Implemente la configuración en los sensores después.

Nota: Si FMC no tiene acceso a Internet, los paquetes SRU y LSP se pueden descargar directamente desde software.cisco.com.

Las actualizaciones de reglas de intrusión son acumulativas y se recomienda importar siempre la última actualización.

Para activar la descarga semanal y la implementación de las actualizaciones de reglas de sonda (SRU/LSP), complete estos pasos:

- 1. Vaya a Sistema > Actualizaciones > Actualizaciones de reglas.
- 2. En la ficha **Actualización periódica de importaciones de reglas**, active la **casilla de** verificación Habilitar actualización periódica de reglas desde el sitio de soporte.
- Elija la frecuencia de importación como semanal, elija un día de la semana y tarde para la 3. descarga e implementación de políticas.
- 4. Click Save.

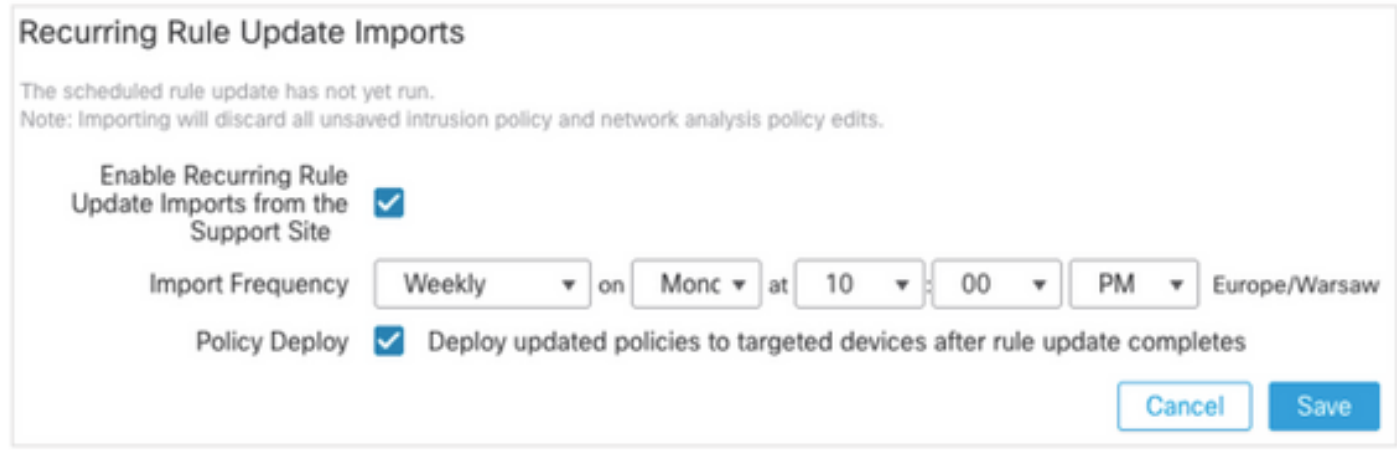

Para obtener más información, vea [Firepower Management Center Configuration Guide, versión](https://www.cisco.com/c/es_mx/td/docs/security/firepower/70/configuration/guide/fpmc-config-guide-v70/system_software_updates.html#ID-2259-00000356) [7.0 - Update Intrusion Rules](https://www.cisco.com/c/es_mx/td/docs/security/firepower/70/configuration/guide/fpmc-config-guide-v70/system_software_updates.html#ID-2259-00000356).

# Verificar la versión actual de actualización de geolocalización

Para verificar la versión actual de Geolocalización, complete estos pasos:

- 1. Vaya a Ayuda > Acerca de.
- 2. Verifique la versión de actualización de geolocalización.

Para descargar las actualizaciones de geolocalización directamente desde [www.cisco.com,](http://www.cisco.com) se [requiere](http://www.cisco.com) disponibilidad desde el FMC a [www.cisco.com.](http://www.cisco.com)

- 1. Vaya a Sistema > Actualizaciones > Actualizaciones de geolocalización.
- 2. En la pestaña Actualización de geolocalización única, elija Descargar e instalar actualización de geolocalización del sitio de soporte.
- 3. Haga clic en Importar.

Nota: Si FMC no tiene acceso a Internet, el paquete de actualizaciones de geolocalización se puede descargar directamente desde software.cisco.com.

Para activar las Actualizaciones de geolocalización automáticas, complete estos pasos:

- 1. Vaya a Sistema > Actualizaciones > Actualizaciones de geolocalización.
- En la sección Actualizaciones de geolocalización recurrentes, active la casilla de verificación 2. Habilitar actualizaciones semanales recurrentes desde el sitio de soporte.
- 3. Elija la frecuencia de importación como semanal, elija Lunes a medianoche.
- 4. Click Save.

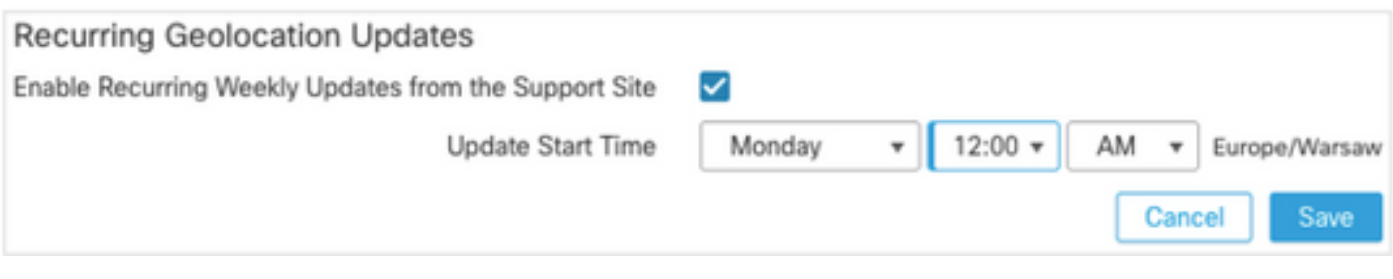

Para obtener más información, vea [Firepower Management Center Configuration Guide, versión](https://www.cisco.com/c/es_mx/td/docs/security/firepower/70/configuration/guide/fpmc-config-guide-v70/system_software_updates.html#ID-2259-00000619) [7.0 - Update the Geolocation Database \(GeoDB\).](https://www.cisco.com/c/es_mx/td/docs/security/firepower/70/configuration/guide/fpmc-config-guide-v70/system_software_updates.html#ID-2259-00000619)

# Automatizar la actualización de la base de datos de filtrado de URL con la tarea programada

Para asegurarse de que los datos de amenazas para el filtrado de URL están actualizados, el sistema debe obtener actualizaciones de datos de la nube de Cisco Collective Security Intelligence (CSI). Para automatizar este proceso, siga estos pasos:

- 1. Vaya a Sistema > Herramientas > Programación.
- 2. Haga clic en Agregar tarea.
- 3. En la lista desplegable Tipo de trabajo, elija Actualizar base de datos de filtrado de URL.
- 4. Para ejecutar la tarea de programación, haga clic en el botón de opción Recurrente.
- 5. Repita la tarea cada semana y ejecútela a las 8:00 pm los domingos o fuera del horario laboral.
- 6. Click Save.

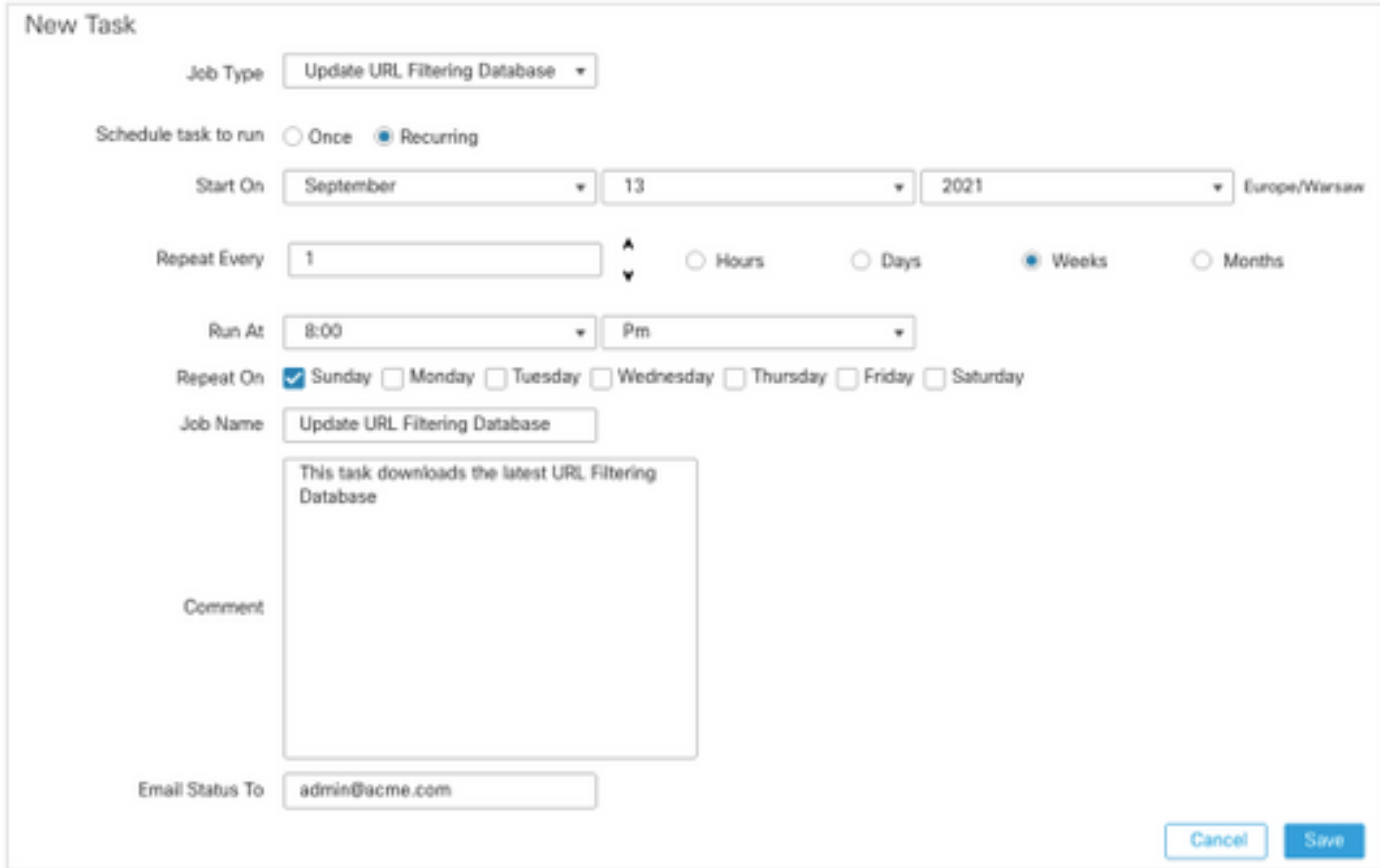

Para obtener más información, vea [Firepower Management Center Configuration Guide, versión](https://www.cisco.com/c/es_mx/td/docs/security/firepower/70/configuration/guide/fpmc-config-guide-v70/task_scheduling.html#ID-2251-00000494) [7.0 - Automatización de actualizaciones de filtrado de URL mediante una tarea programada.](https://www.cisco.com/c/es_mx/td/docs/security/firepower/70/configuration/guide/fpmc-config-guide-v70/task_scheduling.html#ID-2251-00000494)

# Configurar copias de seguridad periódicas

Como parte del plan de recuperación ante desastres, se recomienda realizar backups periódicos.

- 1. Asegúrese de estar en el dominio global.
- 2. Cree el perfil de copia de seguridad de FMC. Para obtener más información, vea la sección Crear copia de seguridad de FMC.
- 3. Vaya a Sistema > Herramientas > Programación.
- 4. Haga clic en Agregar tarea.
- 5. En la lista desplegable Tipo de trabajo, elija Copia de seguridad.
- 6. Para **ejecutar la tarea de programación**, haga clic en el botón de opción **Recurrente**. La frecuencia de backup debe ajustarse para adaptarse a las necesidades de la organización. Se recomienda crear copias de seguridad durante una ventana de mantenimiento u otro momento de uso bajo.
- 7. Para Backup Type, haga clic en el botón de opción Management Center.
- 8. En la lista desplegable Perfil de copia de seguridad, elija el Perfil de copia de seguridad.
- 9. Click Save.

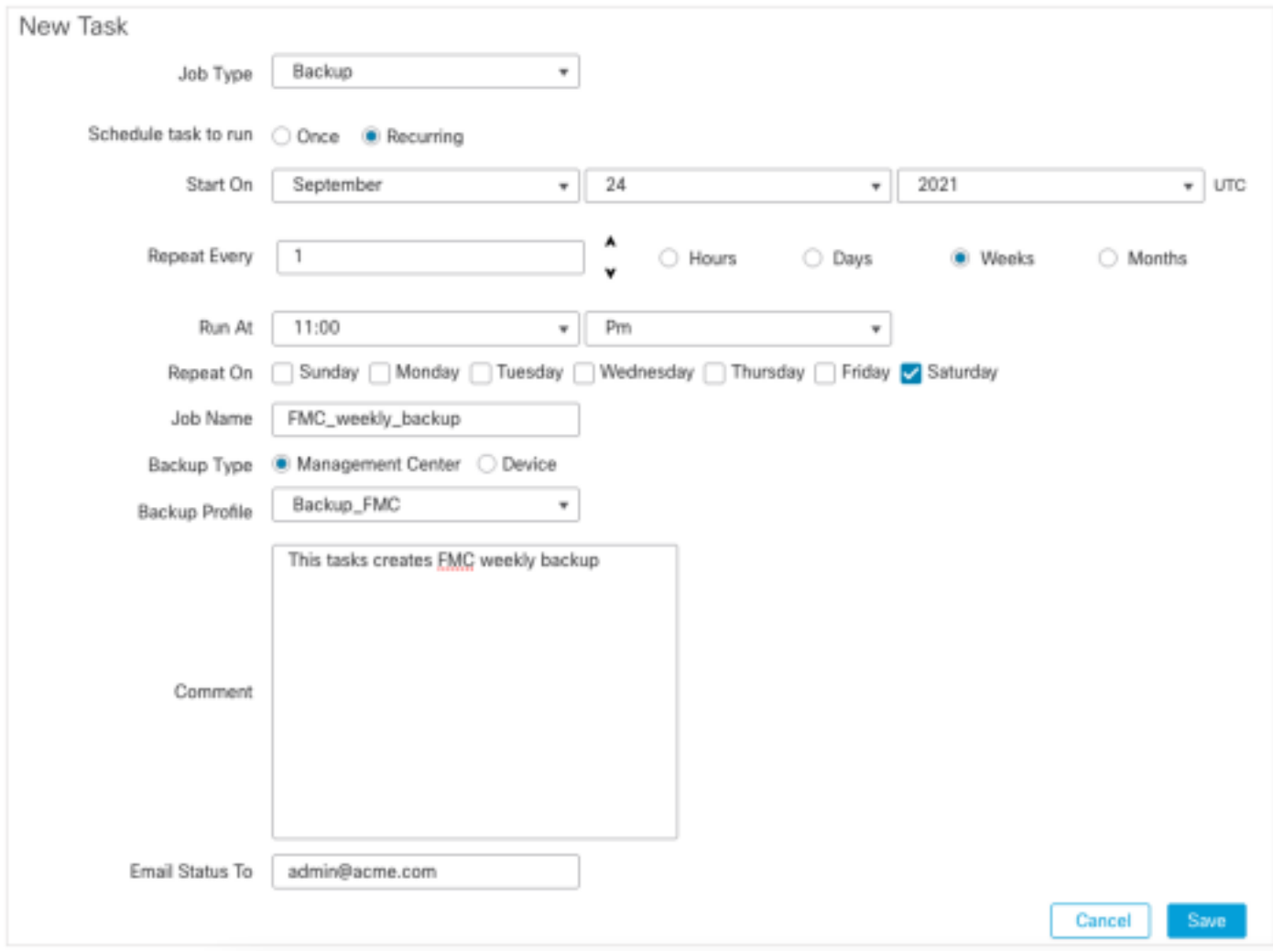

Para obtener más información, vea [Firepower Management Center Configuration Guide, Versión](https://www.cisco.com/c/es_mx/td/docs/security/firepower/70/configuration/guide/fpmc-config-guide-v70/backup_and_restore.html#Cisco_Concept.dita_4c9fc894-dd20-4d86-853d-341c91662bee) [7.0 - Capítulo:](https://www.cisco.com/c/es_mx/td/docs/security/firepower/70/configuration/guide/fpmc-config-guide-v70/backup_and_restore.html#Cisco_Concept.dita_4c9fc894-dd20-4d86-853d-341c91662bee) [Copia de seguridad y restauración](https://www.cisco.com/c/es_mx/td/docs/security/firepower/70/configuration/guide/fpmc-config-guide-v70/backup_and_restore.html#Cisco_Concept.dita_4c9fc894-dd20-4d86-853d-341c91662bee).

# Asegúrese de que la licencia inteligente esté registrada

Para registrar Cisco Firewall Management Center con Cisco Smart Software Manager, complete

#### estos pasos:

1. En <https://software.cisco.com>, navegue hasta Smart Software Manager > Manage licenses.

0

- 2. Navegue hasta la pestaña Inventario > General y cree un Nuevo Token.
- 3. En la interfaz de usuario de FMC, navegue hasta System > Licenses > Smart Licenses.
- 4. Haga clic en Register.
- 5. Inserte el token generado en el portal Cisco Smart Software Licensing.
- 6. Asegúrese de que Cisco Success Network esté habilitado.
- 7. Haga clic en Aplicar cambios.
- 8. Verifique El Estado De La Licencia Inteligente.

Smart Licensing Product Registration

Product Instance Registration Token:

MGI0ZGJhNTEtOTIxYy00ZGM2LWJjMTctNWE1ZTY5YWUxZGExLTE2NjQwMTUz%0AM DQ0OTZ8bTQxTWJDbmJJWIVLd3hQMGs4bvtHdU4wVzNvRWRZM1pjbkJ4Nkcr%0Al<sup>e</sup>

If you do not have your ID token, you may copy it from your Smart Software manager under the assigned virtual account. Cisco Smart Software Manager

The Management Center establishes a secure connection to the Cisco Cloud so that it can participate in additional service offerings from Cisco. Management Center will establish and maintain this secure connection at all times. You can turn off this connection at any time by disabling Cisco Success Network and Cisco Support Diagnostics. Disabling these services will disconnect the device from the cloud.

**Cisco Success Network** 

The Cisco Success Network provides usage information and statistics to Cisco. This information allows Cisco to improve the product and to make you aware of unused available features so that you can maximize the value of the product in your network.Check out the sample data that will be sent to Cisco.

Enable Cisco Success Network

**Cisco Support Diagnostics** 

The Cisco Support Diagnostics capability provides entitled customers with an enhanced support experience by allowing Cisco TAC to collect essential information from your devices durian Han anuran af a TAP anna. Additionallu: Pinan will mariadiaelu aallaat aanfuuration

Internet connection is required.

Para obtener más información, vea [Firepower Management Center Configuration Guide, versión](https://www.cisco.com/c/es_mx/td/docs/security/firepower/70/configuration/guide/fpmc-config-guide-v70/licensing_the_firepower_system.html#task_E14666F0D32E45FE820B52C9D3103B6F) [7.0 - Registrar licencias inteligentes](https://www.cisco.com/c/es_mx/td/docs/security/firepower/70/configuration/guide/fpmc-config-guide-v70/licensing_the_firepower_system.html#task_E14666F0D32E45FE820B52C9D3103B6F).

Cancel

**Apply Changes** 

### Revisar la configuración de los conjuntos de variables

Asegúrese de que la variable HOME\_NET contiene sólo las redes internas/subredes de la organización. Una definición de conjunto de variables incorrecta afecta negativamente al rendimiento del firewall.

1. Vaya a Objetos > Conjunto de variables.

- Edite la variable establecida por la política de intrusiones. Se permite tener una variable 2. configurada por política de intrusión con diferentes configuraciones.
- 3. Ajuste las variables según su entorno y haga clic en Guardar.

Otras variables de interés son DNS\_SERVERS O HTTP\_SERVERS.

Para obtener más información, vea [Firepower Management Center Configuration Guide, Versión](https://www.cisco.com/c/es_mx/td/docs/security/firepower/70/configuration/guide/fpmc-config-guide-v70/reusable_objects.html#ID-2243-000004e1) [7.0 - Grupos de variables.](https://www.cisco.com/c/es_mx/td/docs/security/firepower/70/configuration/guide/fpmc-config-guide-v70/reusable_objects.html#ID-2243-000004e1)

### Verificar la habilitación de servicios en la nube

Para aprovechar los distintos servicios basados en la nube, navigate to System > Integration > Cloud Services.

#### Filtrado de URL

1. Active la opción Filtrado de URL y permita actualizaciones automáticas. Active la opción Consulta de Cisco Cloud para URL desconocidas. Un vencimiento más frecuente de la URL de caché requiere más consultas a la nube, lo que

se traduce en cargas web más lentas.

2. Guarde los cambios.

Consejo: Para vencimiento de URL de caché, deje el valor predeterminado Never. Si se necesita una reclasificación web más estricta, esta configuración se puede modificar en consecuencia.

#### AMP para redes

- 1. Asegúrese de que ambas configuraciones estén activadas: Habilite las actualizaciones automáticas de detección de malware local y comparta URI de eventos de malware con Cisco.
- En FMC 6.6.X, inhabilite el uso del puerto heredado 32137 para AMP para redes de modo 2. que el puerto TCP utilizado en su lugar sea 443.
- 3. Guarde los cambios.

Nota: Esta configuración ya no está disponible en FMC 7.0+ y el puerto siempre es 443.

#### Región de nube de Cisco

- 1. La región de la nube debe coincidir con la región de la organización SecureX. Si no se crea la organización SecureX, elija la región más cercana a la instalación de FMC: región APJ, región de la UE o región de EE. UU.
- 2. Guarde los cambios.

#### Configuración de eventos en la nube de Cisco

### Para FMC 6.6.x

- 1. Asegúrese de las tres opciones: Se seleccionan Enviar eventos de conexión de alta prioridad a la nube, Enviar eventos de archivo y malware a la nube y Enviar eventos de intrusión a la nube.
- 2. Guarde los cambios.

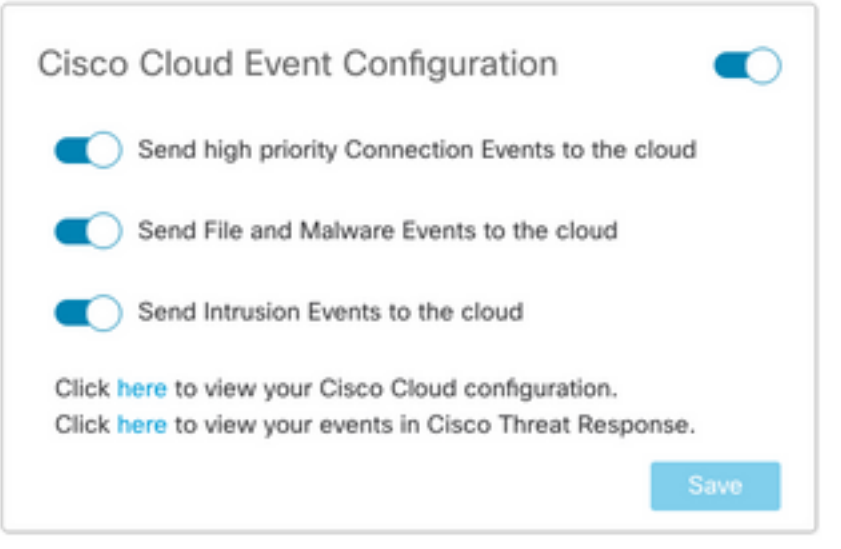

#### Para FMC 7.0+

- 1. Asegúrese de que se han elegido ambas opciones: Enviar eventos de intrusiones a la nube y Enviar eventos de archivos y malware a la nube.
- 2. Para el tipo de eventos de conexión, elija **All** si la solución Security Analytics and Logging está en uso. Para SecureX, elija sólo Eventos de seguridad.
- 3. Guarde los cambios.

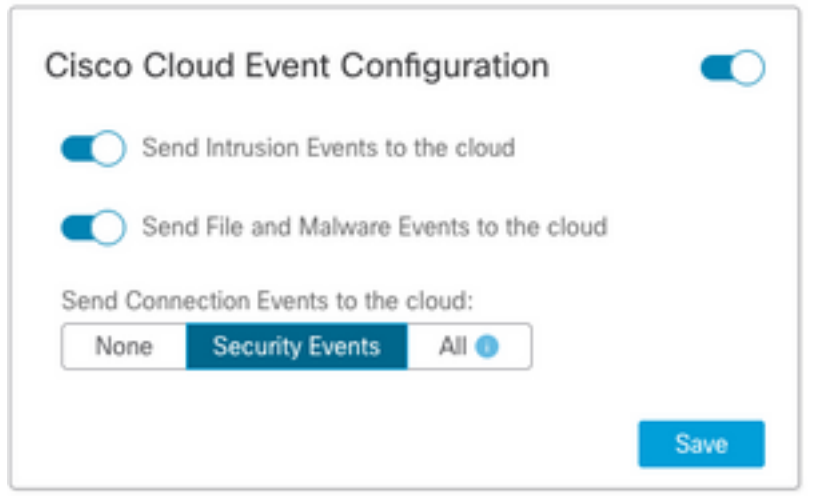

# Habilitar integración de SecureX

La integración de SecureX proporciona una visibilidad instantánea del panorama de amenazas en sus productos de seguridad de Cisco. Para conectar SecureX y habilitar la cinta, siga estos pasos:

#### Integración de la cinta de opciones SecureX

Nota: Esta opción está disponible para FMC versión 7.0+.

1. Inicie sesión en SecureX y cree un cliente API: En el campo Client Name, ingrese un nombre descriptivo del FMC. Por ejemplo, FMC 7.0 API Client.Haga clic en la ficha Oauth Code Clients.En la lista desplegable Client Preset, elija Ribbon. Elige los alcances: Casebook, Enrich:read, Global Intel:read, Inspect:read, Notification, Orbital, Private Intel, Profile, Response, Telemetry:write.Agregue las dos URL de redirección presentadas en el FMC:

### Redirigir URL: <FMC\_URL>/securex/oauth/callback

#### Segunda URL de redirección: <FMC\_URL>/securex/testcallback

1. En la lista desplegable Disponibilidad, elija Organización.Haga clic en Agregar nuevo cliente.

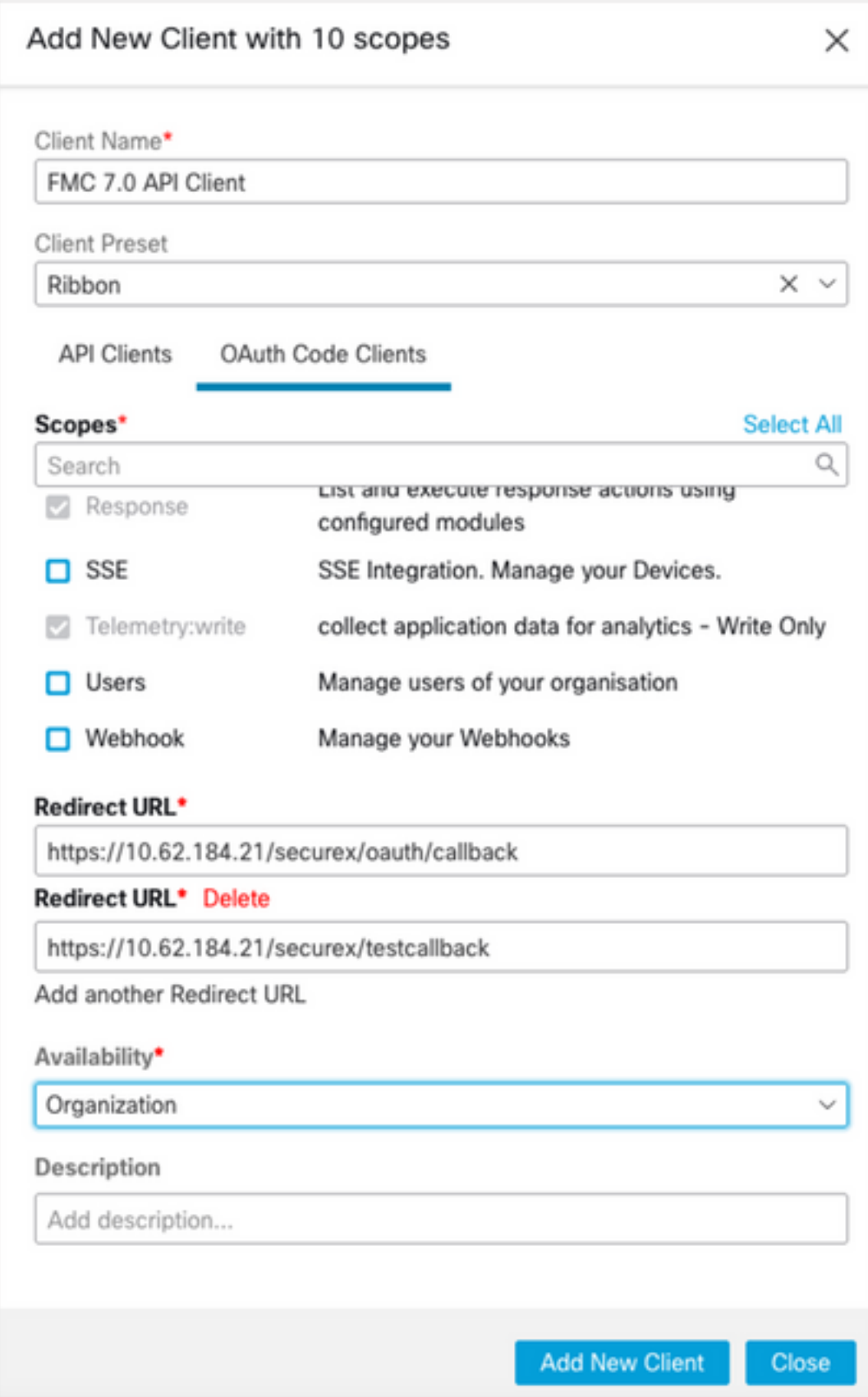

2. Desde el FMC, navegue hasta System > SecureX.

3. Active la tecla de alternancia en la esquina superior derecha y confirme que la región mostrada coincide con la organización SecureX.

4. Copie la ID del cliente y la contraseña del cliente y péguelas en el FMC.

#### 5. Elija probar la configuración.

6. Inicie sesión en SecureX para autorizar el cliente API.

7. Guarde los cambios y actualice el explorador para ver la cinta que se muestra en la parte inferior.

8. Expanda la cinta de opciones y elija Get SecureX. Introduzca las credenciales de SecureX si se le solicita.

9. La cinta SecureX ya funciona completamente para el usuario de FMC.

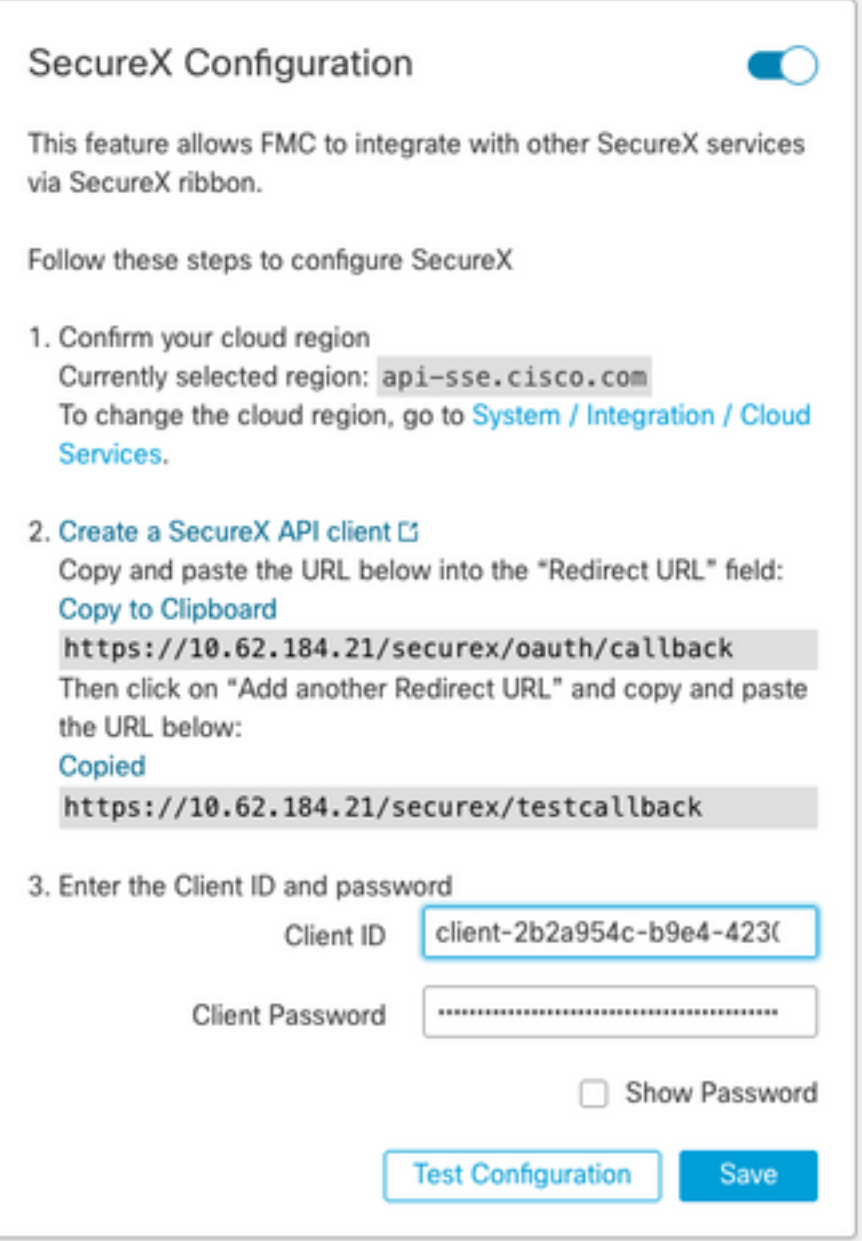

5YVPsGdzrkX8q8q0yYl-tDitezO6p\_17MtH6NATx68fUZ5u9T3qOEQ

Nota: Si cualquier otro usuario de FMC requiere acceso a la cinta, ese usuario debe iniciar sesión en la cinta con las credenciales de SecureX.

- 1. En el FMC, navegue hasta System > Integration > Cloud Services y asegúrese de que la configuración de eventos en la nube de Cisco envíe eventos de intrusión, archivos y malware como se explica en la sección Activar servicios en la nube.
- Asegúrese de que el FMC esté registrado con una licencia inteligente como se explica en la 2. sección Registro de las Licencias Inteligentes.
- 3. Tome nota del nombre de **cuenta virtual asignada** tal como se muestra en FMC en **System >** Licenses > Smart Licenses.
- 4. Registre el FMC en SecureX: En SecureX, navegue hasta **Administration > Devices** Elija Administrar dispositivos.Asegúrese de que las ventanas emergentes están permitidas en el explorador.Inicie sesión en Security Services Exchange (SSE).Vaya al menú Herramientas > Enlazar cuentas inteligentes/virtuales.Elija Enlazar más cuentas.Seleccione la cuenta virtual asignada al FMC (paso 3).Elija Link Smart/Virtual Accounts.

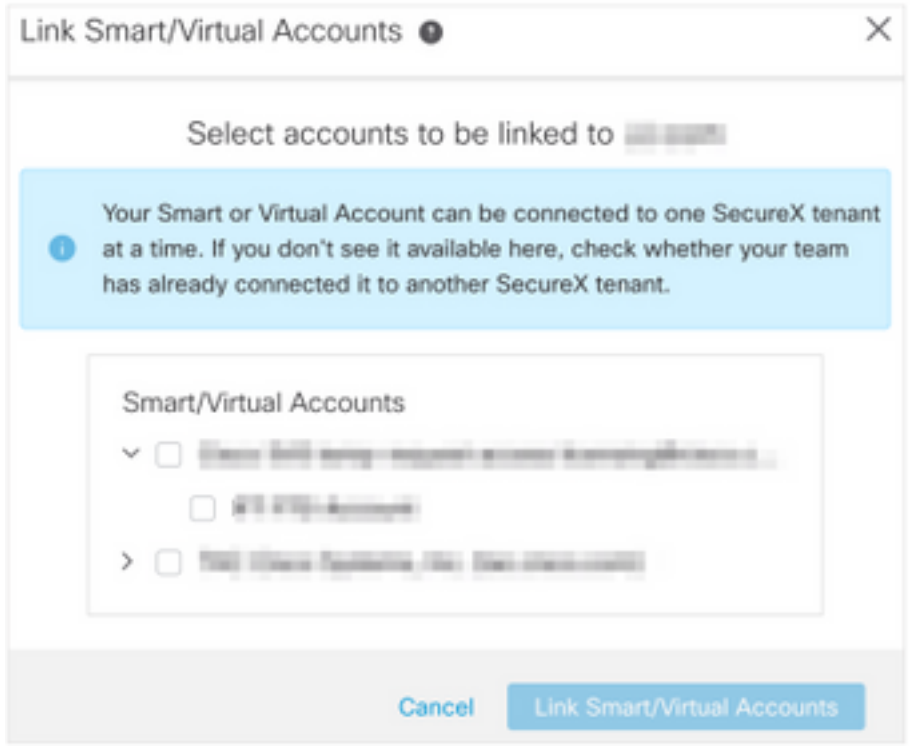

- Asegúrese de que el dispositivo FMC aparezca en los dispositivos.
- Vaya a la pestaña Servicios en la nube, active Cisco SecureX Threat Response y Eventing.
- Elija la configuración de servicio adicional (icono de engranaje) junto a la función de eventos.
- En la ficha General, elija Compartir datos de eventos con Talos.
- En la ficha Promocionar automáticamente eventos, en la sección Por tipo de evento elija todos los tipos de eventos disponibles y Guardar.
- 5. En el portal principal de SecureX, navegue hasta Módulos de integración > Firepower y agregue el módulo de integración de Firepower.
- 6. Cree un nuevo panel.
- 7. Agregue las fichas relacionadas con Firepower.

### Integración de terminales seguros (AMP para terminales)

Para habilitar la integración de terminales seguros (AMP para terminales) con la implementación de Firepower, siga estos pasos:

- 1. Vaya a AMP > AMP Management.
- 2. Elija Add AMP Cloud Connection.
- 3. Elija la nube y regístrese.

Nota: El estado Habilitado significa que se establece la conexión a la nube.

## Integrar Análisis de malware seguro (Threat Grid)

De forma predeterminada, Firepower Management Center puede conectarse a la nube pública de Cisco Threat Grid para el envío de archivos y la recuperación de informes. No es posible eliminar esta conexión. No obstante, se recomienda elegir el que más se aproxime a su nube de implementación:

- 1. Vaya a AMP > Conexiones de análisis dinámico.
- 2. Haga clic en Editar (icono del lápiz) en la sección Acción.
- 3. Elija el nombre de nube correcto.
- Para asociar la cuenta Threat Grid a funciones de informes detallados y de sandbox 4. avanzadas, haga clic en el icono Asociar.

Para obtener más información, consulte [Firepower Management Center Configuration Guide,](https://www.cisco.com/c/es_mx/td/docs/security/firepower/70/configuration/guide/fpmc-config-guide-v70/file_policies_and_advanced_malware_protection.html#id_38732) [versión 7.0: habilitación del acceso a los resultados de análisis dinámicos en la nube pública](https://www.cisco.com/c/es_mx/td/docs/security/firepower/70/configuration/guide/fpmc-config-guide-v70/file_policies_and_advanced_malware_protection.html#id_38732).

Para obtener información sobre la integración de dispositivos Thread Grid en las instalaciones, consulte [Firepower Management Center Configuration Guide, versión 7.0: Dynamic Analysis On-](https://www.cisco.com/c/es_mx/td/docs/security/firepower/70/configuration/guide/fpmc-config-guide-v70/file_policies_and_advanced_malware_protection.html#task_83FF0624B71842E3B2EEB6DAC13B2CDB)[In-situ Appliance \(Cisco Threat Grid\)](https://www.cisco.com/c/es_mx/td/docs/security/firepower/70/configuration/guide/fpmc-config-guide-v70/file_policies_and_advanced_malware_protection.html#task_83FF0624B71842E3B2EEB6DAC13B2CDB) .